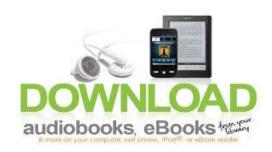

## Borrowing eBooks from your Public Library – iPad, iPhone and iPod Touch

## **Initial Setup:**

- 1. Go to the App Store
- 2. Tap 'Search' and search for 'OverDrive Media Console'
- 3. Tap 'OverDrive Media Console'
- 4. Tap the 'Free' button
- 5. Tap the 'Install' button you will be prompted to enter your Apple ID Password
- 6. Enter your password and tap 'OK' OverDrive Media Console is installed
- 7. Open the OverDrive app
- 8. Tap Get Books
- 9. Tap eBooks Settings
- 10. Tap Authorize with Adobe ID
- 11. If you don't already have an Adobe ID, select 'Register at Adobe.com'
- 12. Follow the instructions to sign up for an Adobe ID
- 13. Follow steps 7-10 above
- 14. Enter the email address and password for your new Adobe account
- 15. Select 'Authorize'
- 16. Tap Get Books
- 17. Tap Add a Library
- 18. Put in your zip code to find your local library
- 19. Tap on your library's name and then select Nebraska OverDrive Libraries

## **Checking out eBooks:**

- 1. Open the OverDrive app
- 2. Tap Get Books
- 3. Tap the Nebraska OverDrive Libraries
- 4. Click on 'Login' Choose your library from the drop-down menu and enter in your library card number
- 5. Find an available book and 'add to cart'
- 6. Proceed to Checkout
- 7. Choose your lending period
- 8. Confirm check out
- 9. Download
- 10. Tap book to open and read

## Returning eBook early:

- Swipe across the eBook
- 2. Tap 'Delete' to display the return options
- 3. Tap 'Return and Delete'

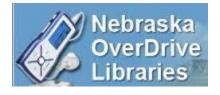